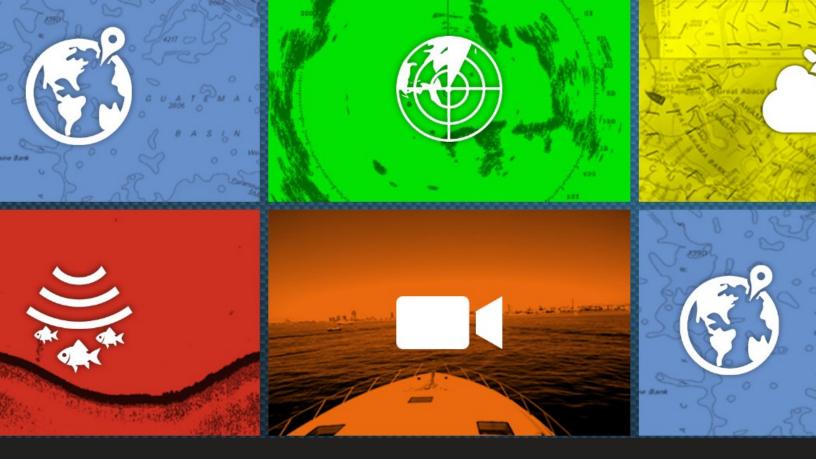

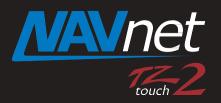

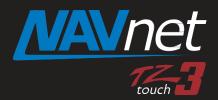

# DFF1 Software Update Using TZT2 or TZT3

## Preperation for DFF1 Software update

1. USB memory (Do not use SD to USB Adapter)

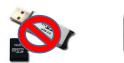

**2**. Download DFF1 Software for the TZT2/3 from the Furuno USA website under the "Software" selection of the DFF1 product page.

3. Unzip DFF1 Software

**4**. Move unzipped software contents to root of USB memory. Root of USB memory will contain the following only:

| )) u | ploader           |
|------|-------------------|
| 📄 fe | ecusbauth.dat     |
| 🗋 fe | ecusbcode.dat     |
| 🗋 р  | assword.bin       |
| 🗋 U  | lsbLaunchTest.apk |

(Note: When you open your USB memory window, you should see only the files shown above. They should not be changed or placed inside any additional folders. Other software, photos, or files should NOT be on the USB along with this upgrade software)

**5**. With the power off to the MFD. Insert USB memory into the USB pigtail cable located on the back of the TZT2/3 MFD. This will be a white pigtail cable. Power on the TZT2/3 MFD and boot up normally.

### You are now ready to begin the DFF1 software update

#### 1. Press Home Button

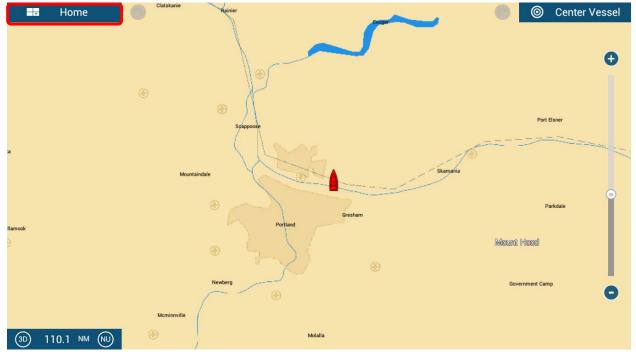

#### 2. Press Settings

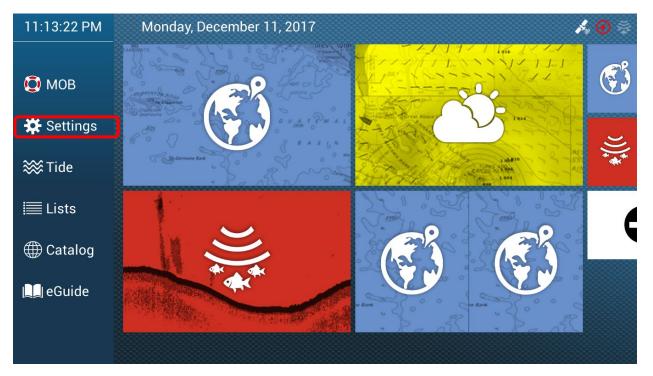

#### 3. Press Initial Setup

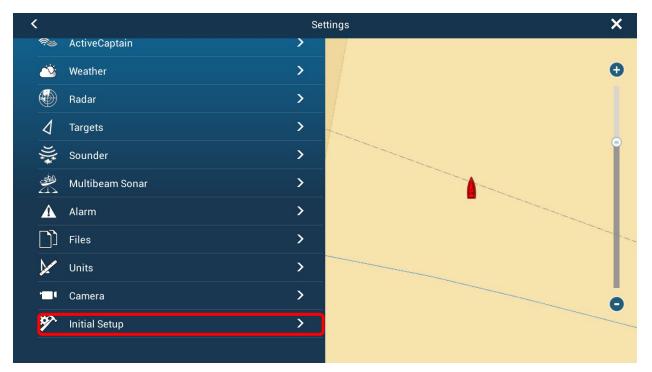

#### 4. Press Update Network Equipment

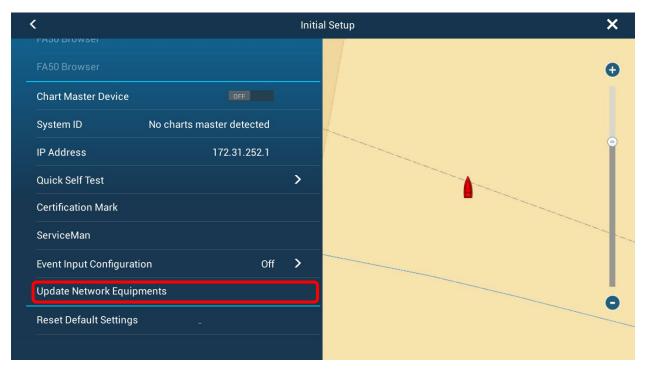

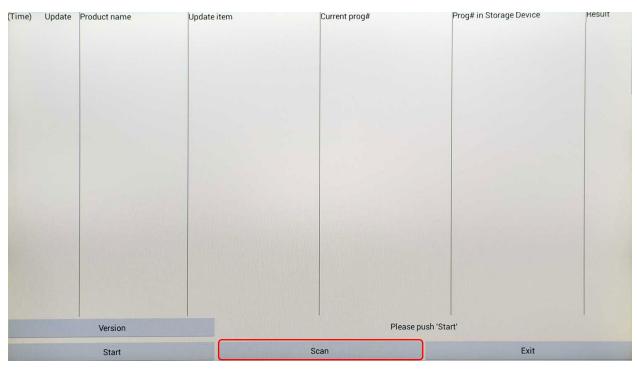

#### 5. If DFF1 is not recognized Press Scan

#### 6. <u>Make sure the Update Box is checked</u> for DFF1 then press Start and

acknowledge the update to begin the Update process. (IF-NMEA2K2 used as example only)

| (Time)  | Update  | Product name | Update item | Current prog# | Prog# in Storage Device | Result |
|---------|---------|--------------|-------------|---------------|-------------------------|--------|
| 5 [min] |         | F-NMEA2K2    | Application | 01.03:01.01   | 01.16:01.01             | -      |
|         |         |              |             |               |                         |        |
|         |         |              |             |               |                         |        |
|         |         |              |             |               |                         |        |
|         |         |              |             |               |                         |        |
|         |         |              |             |               |                         |        |
|         |         |              |             |               |                         |        |
|         |         |              |             |               |                         |        |
|         |         |              |             |               |                         |        |
|         |         |              |             |               |                         |        |
|         |         |              |             |               |                         |        |
|         |         |              |             |               |                         |        |
|         |         |              |             |               |                         |        |
|         |         |              |             |               |                         |        |
|         | Version |              | 1           | Pleas         | e push 'Start'          | L s    |
| Start   |         |              |             | - Scan Exit   |                         |        |

7. You will be notified once the update process is finished.Press Ok and then press Exit

| (Time)  | Update | Product name | Update item                     | Current prog# | Prog# in Storage Device | Result |
|---------|--------|--------------|---------------------------------|---------------|-------------------------|--------|
| 5 [min] |        | IF-NMEA2K2   | Application                     | 01.03:01.01   | 01.16:01.01             | ОК     |
|         |        |              |                                 |               |                         |        |
|         |        |              |                                 |               |                         |        |
|         |        |              |                                 |               |                         |        |
|         |        |              |                                 |               |                         |        |
|         |        |              |                                 |               |                         |        |
|         |        |              |                                 |               |                         |        |
|         |        |              | Message                         |               |                         |        |
|         |        |              | Update Process is all finished. |               |                         |        |
|         |        |              |                                 | ок            |                         |        |
|         |        |              |                                 |               |                         |        |
|         |        |              |                                 |               |                         |        |
|         |        |              |                                 |               |                         |        |
|         |        | Version      |                                 | Please push ' | Start'                  |        |
|         |        | Start        | s                               | can           | Exit                    |        |

The unit will reboot back to normal mode. You may now remove the USB memory.

### How to verify DFF1 has been successfully updated.

1. Access the Initial Setup menu. Press Sensor List

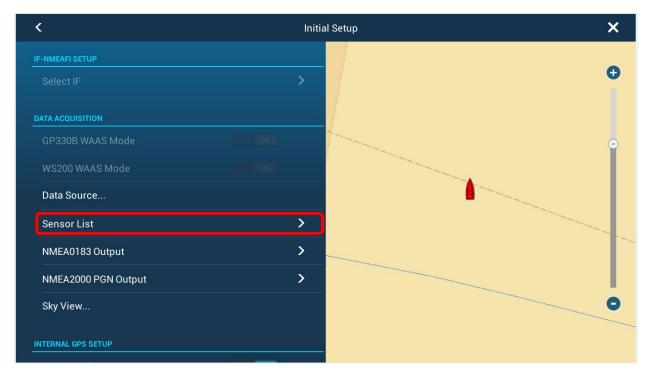

#### **2.** Verify that the updated software version is displayed.

(IF-NMEA2K2 used as example only)

| NETW | ORK SENSOR   |            |                    |                 |          |
|------|--------------|------------|--------------------|-----------------|----------|
|      | Name         | NickName   | Version            | IP              | HostName |
| Ç    | TZTL15F (Me) | TZTL15F    | 06.21:06.21:06.23: | 172.031.252.001 | MF252001 |
| CANE | BUS SENSOR   |            |                    |                 |          |
|      | Name         | NickName   | Version            | Instance        |          |
|      | IF-NMEA2K2   | IF-NMEA2K2 | <br>01.16:(1.01    | 0               | 3        |